## **KENWOOD**

## **SERIE DNN ACCOUNT TWITTER**

**1- Abilitare il proprio smartphone come router** Collegare il DNN alla rete Internet, seguendo le istruzioni riportate nella prima pagina del documento «Creazione Account». Come esempio, sono stati utilizzati un Samsung Galaxy S5 e un DNN9250DAB.

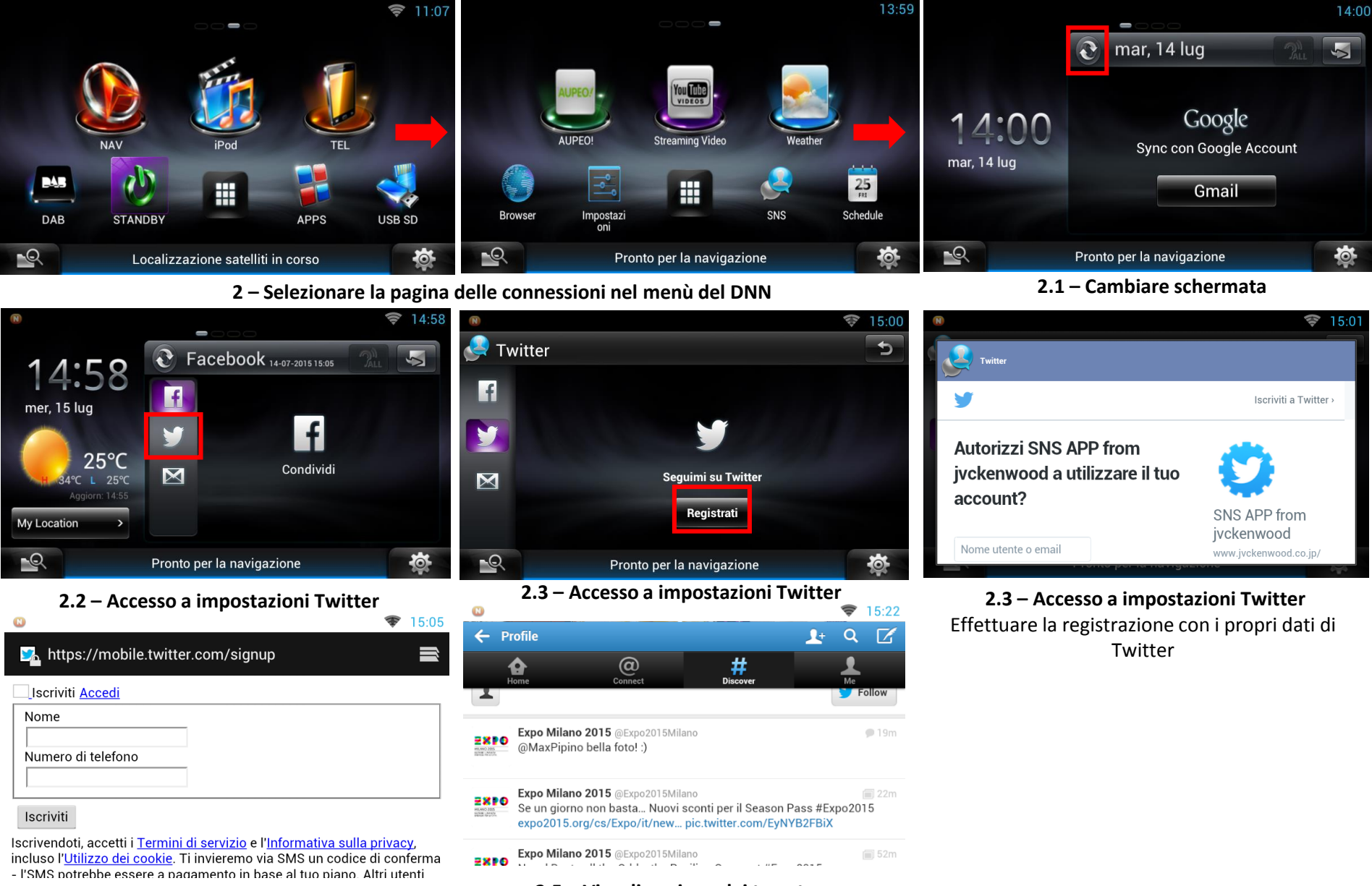

## **2.4 – Inserire i propri dati di Twitter 2.5 – Visualizzazione dei tweet**